# OPERATOR'S MANUAL V-3000 PHOTOMETER

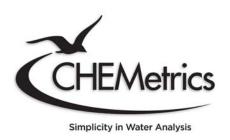

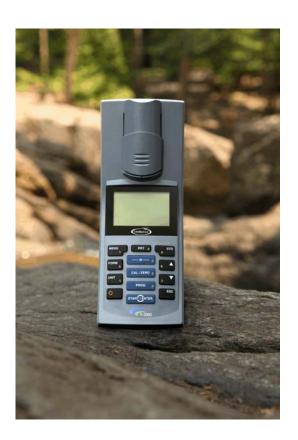

CHEMetrics, Inc. 4295 Catlett Road Midland, Virginia 22728 Toll Free 1-800-356-3072 Phone: 540-788-9026

Fax: 540-788-4856 Web: www.chemetrics.com

# **Table of Contents**

| 1 Overview                                              |         |
|---------------------------------------------------------|---------|
| 1.1 Features and Specifications                         | 1       |
| 1.2 Keypad 1.2 Keypad                                   | 1       |
| 1.3 Key Functions                                       | 2       |
| 1.4 Display                                             | 3       |
| 1.5 Socket Field                                        | 3       |
| 1.6 List of Direct Read Programs (factory calibrations) | 4       |
| 1.7 Power LabStation (sold separately)                  | 6       |
| 2 Getting Started                                       |         |
| 2.1 Scope of Delivery                                   | 7       |
| 2.2 Power Supply                                        | 7       |
| 2.3 Battery Installation                                | 7       |
| 2.4 Automatic Switch-off                                | 7       |
| 2.5 Display Illumination                                | 7       |
|                                                         |         |
| 3 Setup                                                 | •       |
| 3.1 Turning the Photometer On                           | 8       |
| 3.2 Inserting a Cell                                    | 8       |
| 3.3 Operating Modes                                     | 9<br>9  |
| 3.4 Navigation                                          | 9<br>10 |
| 3.5 Menu Overview                                       | 10      |
| 4 Photometry                                            |         |
| 4.1 Measuring the Concentration                         | 11      |
| 4.2 Analysis Timer                                      | 12      |
| 4.3 Timer                                               | 12      |
| 4.4 Measuring Diluted Samples                           | 12      |
| 5 Storing Data                                          |         |
| 5.1 Assigning Measurement ID Number                     | 13      |
| 5.2 Managing Stored Measurement Values                  | 13      |
| 5.3 Filtering Stored Measurement Values                 | 13      |
| 6 Use with Printers and Computers                       |         |
| 6.1 Saved Data Output Format                            | 14      |
| 6.2 Printing Data Directly to a Printer                 | 14      |
| 6.3 Downloading Data to a Computer                      | 15      |
| 6.4 Uploading Program Revisions                         | 15      |
| 7 Troubleshooting                                       | 17      |
| 1 11 VUNICULIA VIII                                     | /       |

## 1 Overview

# 1.1 Features and Specifications

| Wavelengths (nm):      | 436, 517, 557, 594, 610, 690                                                      |
|------------------------|-----------------------------------------------------------------------------------|
| Cell Sizes:            | 13 mm, 16 mm, 28 mm - Flat bottom vials only                                      |
| Wavelength Accuracy:   | ∓2 nm                                                                             |
| Light Source:          | Light Emitting Diode with interference filters                                    |
| Detector:              | Photodiode                                                                        |
| Photometric Range:     | -0.200 to 2.000 absorbance units                                                  |
| Operating Temperature: | 0°C to 50°C                                                                       |
| Humidity:              | 75% Yearly Mean (up to 30 days at a maximum of 95%)                               |
| Waterproof:            | IP67                                                                              |
| Power Supply:          | 4 X 1.5 V AA - approximately 5000 measurements                                    |
| Data Logging:          | 100 data sets                                                                     |
| Download Capability:   | Data to spreadsheet and printer, RS232 output                                     |
| Upload Capability:     | Web Based Methods Update                                                          |
| Custom User Programs:  | Requires V-3000 Data Management Software (sold separately, Catalog Number A-0301) |

# 1.2 Keypad

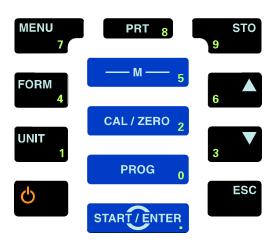

1.3 Key Functions

| 1.3 Key Functions |                                                                                                    |
|-------------------|----------------------------------------------------------------------------------------------------|
| — M — 5           | Measuring MODE key  Toggle through concentration, absorbance, and % transmittance.                                                                      |
| CAL/ZERO 2        | CAL/ZERO key Reset Zero Adjustment Reset Blank Value Measurement                                                                                        |
| PROG 0            | PROGRAM key Select a program for concentration (direct read) measurement.                                                                               |
| START/ENTER       | START/ENTER key Open Menus Confirm Selections Start Measurements                                                                                        |
| MENU 7            | MENU key Open the Configuration Menu. All settings are made in the configuration mode.                                                                  |
| FORM 4            | FORM key In Photometry / Concentration (direct read) mode, toggle through available chemical forms for a particular analyte (example: NH3, NH3-N, NH4). |
| UNIT 1            | UNIT key In Photometry / Concentration (direct read) mode, toggle through available reporting units (example: ppm, mg/Liter, mmol/Liter)                |
| Q                 | ON/OFF key Turn the instrument ON and OFF                                                                                                    |
| PRT 8             | PRINT key Print the display contents via an RS232 interface                                                                                             |
| 9<br>9            | STORE key Press once: open the Store Menu Press twice: quick store a measurement                                                                        |
| 6 <b>A</b> 3      | ▲ UP key ▼ DOWN key Move up and down in menu selections                                                                                                 |
| ESC               | ESCAPE key Go back to the previous menu level                                                                                                    |

**NOTE**: Keys with numbers printed on them can also be used to enter numbers in special menus.

# 1.4 Display

| Photometry\Conce | Measuring mode    |                     |
|------------------|-------------------|---------------------|
| 1.29             | Measured value (w |                     |
| 15: K1503        | NH3-N             | Program no.: Cata   |
| 13 mm            | 0.00 - 7.00 mg/l  | Diameter of the ce  |
| 11.30.13 15:12   |                   | Status line with da |

with unit)

alog no. and Chemical form ell and measuring range ate and time

## 1.5 Socket Field

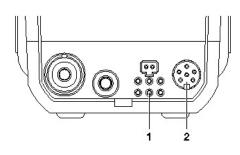

- Contacts for Lab Station
- 2. RS232 serial interface

# 1.6 List of Direct Read Programs (factory calibrations)

| Analyte          | Prog. # | Kit Cat. # | Cell Size,<br>mm | Blank<br>Y/N | Wavelength,<br>nm | Range,<br>ppm                      | Method                       |
|------------------|---------|------------|------------------|--------------|-------------------|------------------------------------|------------------------------|
| Aluminum         | 9       | K-0603     | 13               | Υ            | 517               | 0 - 0.25                           | Eriochrome Cyanine R         |
| Ammonia          | 12      | K-1413     | 13               | N            | 610               | 0 - 3.00<br>(as N)                 | Hydroxybenzyl Alcohol        |
| Ammonia          | 13      | K-1413     | 13               | N            | 610               | 0 - 60.0<br>(as N)                 | Hydroxybenzyl Alcohol        |
| Ammonia          | 15      | K-1503     | 13               | N            | 436               | 0 - 7.00<br>(as N)                 | Direct Nesslerization        |
| Ammonia          | 16      | K-1523     | 13               | N            | 436               | 0 - 14.0<br>(as N)                 | Direct Nesslerization        |
| Chloride         | 26      | K-2103     | 13               | Υ            | 436               | 0 - 40.0                           | Ferric Thiocyanate           |
| Chlorine         | 32      | K-2513     | 13               | N            | 517               | 0 - 5.00                           | DPD                          |
| Chlorine         | 33      | K-2523     | 13               | N            | 517               | 0 - 5.00                           | DPD                          |
| Chlorine Dioxide | 37      | K-2703     | 13               | N            | 517               | 0 - 11.00                          | DPD                          |
| Chromate         | 42      | K-2803     | 13               | N            | 557               | 0 - 3.50<br>(as CrO <sub>4</sub> ) | Diphenylcarbazide            |
| Copper           | 55      | K-3503     | 13               | N            | 436               | 0 - 12.00                          | Bathocuproine                |
| Cyanide          | 60      | K-3803     | 13               | Υ            | 594               | 0 - 0.400                          | Isonicotinic/Barbituric Acid |
| DEHA             | 64      | K-3903     | 13               | N            | 557               | 0 - 2.00                           | PDTS                         |
| Fluoride         | 73      | K-4009     | 28               | Υ            | 594               | 0 - 3.00                           | SPADNS (Arsenic-free)        |
| Hydrazine        | 89      | K-5003     | 13               | N            | 436               | 0 - 1.20                           | PDMAB                        |
| Peroxide         | 93      | K-5513     | 13               | N            | 517               | 0 - 3.00                           | DPD                          |
| Peroxide         | 95      | K-5543     | 13               | N            | 436               | 0 - 6.00                           | Ferric Thiocyanate           |
| Iron             | 100     | K-6003     | 13               | N            | 517               | 0 - 6.00                           | Phenanthroline               |
| Iron             | 101     | K-6013     | 13               | N            | 436               | 0 - 25.0                           | Phenanthroline               |

| Analyte        | Prog. # | Kit Cat. # | Cell Size,<br>mm | Blank<br>Y/N | Wavelength,<br>nm | Range,<br>ppm                       | Method                            |
|----------------|---------|------------|------------------|--------------|-------------------|-------------------------------------|-----------------------------------|
| Iron           | 102     | K-6023     | 13               | N            | 557               | 0 - 2.50                            | PDTS                              |
| Iron           | 103     | K-6203     | 13               | N            | 517               | 0 - 6.00                            | Phenanthroline                    |
| Manganese      | 110     | K-6503     | 13               | N            | 517               | 0 - 30.0                            | Periodate                         |
| Molybdate      | 115     | K-6703     | 13               | Ν            | 436               | 0 - 25.0<br>(as Mo)                 | Catechol                          |
| Nitrate        | 119     | K-6903     | 13               | N            | 517               | 0 - 1.50<br>(as N)                  | Cadmium Reduction                 |
| Nitrate        | 122     | K-6913     | 13               | Ν            | 517               | 0 - 1.50<br>(as N)                  | Zinc Reduction                    |
| Nitrate        | 120     | K-6923     | 13               | Ν            | 517               | 0 - 7.50<br>(as N)                  | Cadmium Reduction                 |
| Nitrate        | 121     | K-6933     | 13               | N            | 517               | 0 - 50.0<br>(as NO <sub>3</sub> )   | Cadmium Reduction                 |
| Nitrite        | 125     | K-7003     | 13               | N            | 517               | 0 - 1.00<br>(as N)                  | Azo Dye Formation                 |
| Ozone          | 133     | K-7423     | 13               | N            | 517               | 0 - 5.00                            | DPD                               |
| Oxygen         | 140     | K-7503     | 13               | N            | 610               | 0 - 2.00                            | Indigo Carmine                    |
| Oxygen         | 141     | K-7513     | 13               | N            | 517               | 0 - 15.0                            | Indigo Carmine                    |
| Oxygen         | 142     | K-7553     | 13               | N            | 517               | 0 - 1.000                           | Rhodazine D™                      |
| Peracetic Acid | 148     | K-7913     | 13               | N            | 517               | 0 - 5.00                            | DPD                               |
| Phenols        | 152     | K-8003     | 13               | N            | 517               | 0 - 8.00                            | 4-Aminoantipyrine                 |
| Phenols        | 153     | K-8023     | 13               | N            | 517               | 0 - 20.0                            | 4-Aminoantipyrine                 |
| Phosphate      | 158     | K-8503     | 13               | N            | 436               | 0 - 80.0<br>(as PO <sub>4</sub> )   | Vanadomolybdo-<br>phosphoric Acid |
| Phosphate      | 160     | K-8513     | 13               | N            | 690               | 0 - 5.00<br>(as PO <sub>4</sub> )   | Stannous Chloride                 |
| Silica         | 168     | K-9003     | 13               | N            | 690               | 0 - 10.00<br>(as SiO <sub>2</sub> ) | Heteropoly Blue                   |
| Sulfate        | 174     | K-9203     | 13               | N            | 436               | 0 - 100.0                           | Turbidimetric                     |

| Analyte | Prog. # | Kit Cat. # | Cell Size,<br>mm | Blank<br>Y/N | Wavelength,<br>nm | Range,<br>ppm | Method         |
|---------|---------|------------|------------------|--------------|-------------------|---------------|----------------|
| Sulfide | 179     | K-9503     | 13               | Ν            | 690               | 0 - 3.00      | Methylene Blue |
| Sulfide | 180     | K-9523     | 13               | N            | 610               | 0 - 6.00      | Methylene Blue |
| Zinc    | 187     | K-9903     | 13               | Υ            | 610               | 0 - 3.00      | Zincon         |
| Zinc    | 188     | K-9923     | 13               | Υ            | 610               | 0 - 15.0      | Zincon         |

## 1.7 Power LabStation (sold separately, Catalog Number A-0302)

The Power LabStation includes: LabStation, Universal Power Cable with four plugs (US, Euro, UK, AUS), Rechargeable Battery Pack, PC Interface Cable (9 pin to 9 pin).

The Power LabStation provides the following features:

- When the photometer is placed in the Power LabStation (which is plugged into an electrical outlet), the photometer will always be fully charged and ready for use.
- For photometric measurements, when the photometer is in the Power LabStation, the zero measurement is retained even after turning the instrument off.
- Batteries are not needed when using the Power LabStation.
- The Power LabStation (when plugged into an electrical outlet) charges the re-chargeable battery pack, even when the instrument is turned off.

## 2 Getting Started

#### 2.1 Scope of Delivery

- Handheld photometer
- four alkaline AA batteries, 1.5 V
- 13 mm cell adapter and light shield
- two empty 28 mm cells for MDL+ testing
- PC interface cable (6 pin to 9 pin)
- Operator's Manual

#### 2.2 Power Supply

The V-3000 photometer can be operated with regular AA batteries, a rechargeable battery pack or a power cable. The rechargeable battery pack and the power cable are part of the Power LabStation package, which is sold separately. There is a LoBat display indicator that appears when the batteries are nearly discharged.

## 2.3 Battery Installation

The V-3000 photometer requires four AA alkaline or lithium batteries. Remove the batteries when the photometer is not in use.

To install batteries, carefully loosen the two screws on the battery compartment on the back of the instrument. Remove the battery compartment cover and insert the four batteries with correct orientation as illustrated in the battery compartment. Replace the battery compartment cover and secure it in place with the two screws.

#### 2.4 Automatic Switch-off

The meter has a user chosen, automatic switch-off function (10 minutes to 24 hours) that is designed to save battery life. The automatic switch-off time is chosen in the Configuration/System/Continue menu.

## 2.5 Display Illumination

During operation with batteries, the display illumination automatically turns off if no key is pressed for 30 seconds. Display illumination is switched on with the next keystroke. Display illumination features can be adjusted Configuration/System/Display menu.

## 3 Setup

### 3.1 Turning the Photometer On

Press the **ON/OFF** key. For 30 seconds, the Start menu appears listing the measuring modes. The measuring mode last selected is highlighted. The status line indicates the meter name and the version number of the software. After about 30 seconds, the meter automatically switches to the measuring mode and measured parameter used last.

## 3.2 Inserting a Cell

## Inserting a 28 mm cell

Remove the black 13 mm adapter if it is in the sample compartment. Make sure that the dust cover is pushed upward. Insert a 28 mm cell into the sample compartment using downward pressure to ensure that it is fully seated.

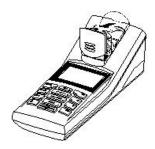

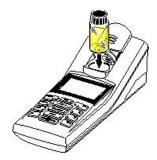

## Inserting a Vacu-vials® Ampoule (13 mm) - Requires installation of an adapter

## ■ Installing the 13 mm Adapter

Make sure that the dust cover is pushed upward. Insert the black 13 mm adapter into the sample compartment with the proper orientation (silver ball plunger in the cell shaft goes to the right). Use downward pressure to ensure that the adapter is fully seated.

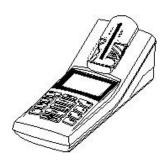

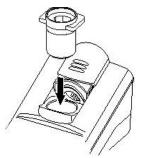

## ■ Inserting the 13 mm Vacu-vials® Ampoule

Insert the Vacu-vials ampoule into the sample compartment using downward pressure to ensure that it is fully seated. Place the light shield over the ampoule.

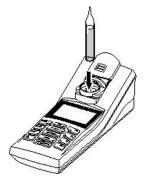

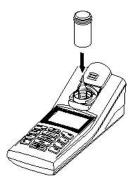

## 3.3 Operating Modes

The instrument has the following operating modes:

- Measurement The display indicates measurement data in the measured value display.
- **Calibration** The display indicates a calibration process with calibration information, or a process to carry out a zero adjustment.
- Data transmission The meter transmits data or calibration records to the serial interface.
- Configuration The display indicates a menu with further menus, settings and functions.

## 3.4 Navigation - Menus, Settings and Messages

#### Menus

Menus are opened by pressing the **START/ENTER** key. The name of the menu is displayed in the upper left corner of the screen.

#### Settings

Settings represent choices that the user may make and are displayed as follows: Language: English.

## Messages

Information or instructions are marked by the i symbol. Messages can not be selected or altered. They do not initiate a process.

## Navigation Example: Setting the date and time

The V-3000 photometer has a clock with a date function. The date and time are indicated in the status line of the display. There are choices for date format presentation: day, month, year (dd.mm.yy) or month, day, year (mm.dd.yy). When storing measured values and calibrating, the current date and time are automatically stored as well. The correct setting of the date and time and date format is important for the following functions and displays: current date and time, calibration date, and identification of stored measured values. Therefore, check the time at regular intervals. If power is interrupted (example: batteries die), the date and time will need to be reset.

Press the **MENU** key. The Configuration menu is opened.

Use the ▲ or ▼ key to highlight System. Press the **START/ENTER** key. System menu is opened.

Use the ▲ or ▼ key to highlight Continue. Press the **START/ENTER** key.

Use the ▲ or ▼ key to highlight Date/Time. Press the **START/ENTER** key. Date/Time menu is opened.

Use the ▲ or ▼ key to highlight Time or Date. Press the **START/ENTER** key.

Use the **START/ENTER** key to move curser to the right. The digit to be changed is underlined on the display. Use the number keys to enter the correct Time or Date.

Press the **START/ENTER** key when the correct information is displayed.

Press the **ESC** key to go back to the previous menu.

## 3.5 Menu Overview

| .5 Menu Overview |                         |                                                        |          |                                          |  |  |  |  |
|------------------|-------------------------|--------------------------------------------------------|----------|------------------------------------------|--|--|--|--|
|                  | Measured Parameter      | Concentration, % Transmittance, Absorbance             |          |                                          |  |  |  |  |
|                  | Programs                | Programs                                               |          |                                          |  |  |  |  |
| Photometry       | Dilution                | Dilution                                               |          |                                          |  |  |  |  |
|                  | Analysis Timer          | imer On, Off                                           |          |                                          |  |  |  |  |
|                  | Reset                   | <u> </u>                                               |          |                                          |  |  |  |  |
| Timer            |                         |                                                        |          |                                          |  |  |  |  |
|                  | Language                | German, Engli                                          | sh, Frer | nch, Spanish                             |  |  |  |  |
|                  |                         | Display                                                |          |                                          |  |  |  |  |
|                  |                         | RS232 Downlo                                           | oad      |                                          |  |  |  |  |
|                  | Measured Value          | Data Filter                                            |          | Filter, ID, Program, Date                |  |  |  |  |
|                  | Memory (Store)          | Delete                                                 |          |                                          |  |  |  |  |
|                  |                         | i # of 100 occupied                                    |          |                                          |  |  |  |  |
|                  |                         | i Filter, No filter                                    |          |                                          |  |  |  |  |
|                  |                         | Illumination                                           |          | Auto off, On, Off                        |  |  |  |  |
| System           | Display                 | Contrast                                               |          | 0100%                                    |  |  |  |  |
|                  |                         | Brightness                                             |          | 0100%                                    |  |  |  |  |
|                  | Reset (Restore basic se | Reset (Restore basic settings)                         |          |                                          |  |  |  |  |
|                  | Interface               | Baud Rate                                              |          | 1200, 2400, 4800, 9600, 19200            |  |  |  |  |
|                  | interrace               | Output Format                                          |          | ASCII, CSV                               |  |  |  |  |
|                  |                         | Time                                                   |          | hh:mm:ss                                 |  |  |  |  |
|                  | Continue/ Date/Time     | Date                                                   |          |                                          |  |  |  |  |
|                  |                         | Date Format dd.mm.yy (default setting), mm.dd.yy, mm/d |          | yy (default setting), mm.dd.yy, mm/dd/yy |  |  |  |  |
|                  | Continue/ Switchoff     | 10, 20, 30, 40, 50 min                                 |          |                                          |  |  |  |  |
|                  | Continue/ Beep          | On, Off                                                |          |                                          |  |  |  |  |
| Info             |                         |                                                        |          |                                          |  |  |  |  |

## 4 Photometry

## **4.1 Measuring the Concentration**

- 1. Prepare the meter to receive the cell size of choice (See Section 3.2)
- 2. Turn the meter on by pressing the **ON/OFF** key.
- 3. Press the **-M-** key until Photometry\Concentration is displayed on the top line of the display. After the first concentration measurement, the last program used is automatically displayed.

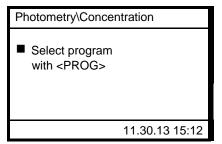

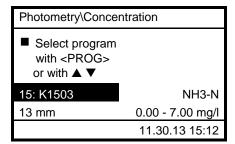

First concentration measurement (#1)

All subsequent concentration Measurements (#2)

**NOTE**: From display #2 above, use the **FORM** key to change the chemical form being reported for the program displayed and use the **UNITS** key to change the reporting unit. (See Section 1.3).

- 4. Use the ▲ or ▼ keys to toggle through the last ten programs used or press the **PROGRAM** key and enter the desired program number, then press **START/ENTER**.
- 5. Zero adjustment (zeroing the photometer at all wavelengths) is required each time the meter is turned on, unless the photometer is docked in a Power LabStation (See Section 1.7). Zero adjustment must employ the cell size for the test that is being run (See Section 1.6). If zeroing is necessary, the required cell size and the following message are displayed: "i No valid zero adjustment is available". The user is prompted to perform the zero adjustment. The prompts are highlighted across the bottom of the display. To proceed to each next prompt, press **START/ENTER**.

**NOTE**: To perform the zero adjustment for Vacu-vials® Test Kits, use the factory sealed ZERO ampoule supplied with each kit. For *MDL*+ Test Kits, fill a sample cell with distilled water to perform the zero adjustment.

- 6. In addition to zero adjustment, some programs also require a reagent blank (indicated in the individual kit instructions):
  - If a blank measurement **has NOT** previously been made (stored) for a program, the menu prompts the user to measure a blank value. The prompts are highlighted across the bottom of the display. To proceed to each next prompt, press **START/ENTER**.
  - If a blank measurement **has** previously been made (stored) for a program, the previously stored blank value will automatically be applied to the new sample measurement unless the user deletes or changes the blank value. To delete the old blank value or generate a new blank value, press the **CAL/ZERO** key and follow the choices/prompts.

NOTE: When a blank value has been applied to a test result, [BV] is displayed on the screen with the test result.

| Photometry\Concentration |                  |  |  |
|--------------------------|------------------|--|--|
|                          | [BV]             |  |  |
| 0.74                     | mg/l             |  |  |
| 187: K9903               | Zn               |  |  |
| 13 mm                    | 0.00 - 3.00 mg/l |  |  |
|                          | 11.30.13 15:12   |  |  |

7. Insert the clean, dry sample vial or ampoule as prompted and press **START/ENTER**. The test result is displayed.

**NOTE**: If the measured test result is above the upper limit of the test range, the display will show > XX ppm. However, immediately above that in a smaller font, the actual test result will be displayed.

#### 4.2 Analysis Timer

The analysis timer is programmed with program specific color development times for all factory calibrated programs. When the analysis timer is turned on (Configuration/Photometry/Analysis timer menu), it is active for all factory calibrated programs and can not be bypassed. When the analysis timer is turned on and a program is selected to run, the meter will show a prompt for starting the analysis timer. When **START/ENTER** is pushed, the analysis timer displays and counts down the required color development time and then beeps. When the meter beeps, **START/ENTER** must be pressed twice to obtain a the concentration measurement.

#### 4.3 Timer

There may be waiting periods in between the individual steps of a test method. The Timer function can be used to manually set these time intervals. The timer is set and started in the Configuration/Timer menu by entering a time interval. The timer is displayed in the lower left corner (status line) of the display. When the selected time expires, the meter beeps. Press **START/ENTER** to stop the beeping.

### 4.4 Measuring Diluted Samples

If the concentration of a sample exceeds the measuring range of a test method, it may be reasonable to dilute the sample with distilled water prior to analysis. The corresponding dilution factor (1....99) can be manually set on the photometer so that test results are automatically adjusted for the dilution factor. After selecting the program for which a sample dilution is to be employed, go to the Configuration/ Photometry/Dilution menu to specify the appropriate dilution factor. Once the dilution factor is set, the meter applies the dilution factor and **displays the concentration of the undiluted sample**. The entered dilution factor is only valid for the selected program. If a dilution factor is active, it is indicated on the display during measurement as follows:

[x + 1].....with x = parts water and 1 = parts sample.

The dilution factor is erased if:

- the photometer is turned off
- a different program number is selected
- the factor 0 is entered in the Dilution menu.

**NOTE**: Sample dilution is not appropriate for all analytes.

## **5 Storing Data**

The V-3000 photometer can store up to 100 measurements. A measurement is stored by pressing the **STO** key. This opens the Store menu. Each stored measurement includes the date, time and measurement ID number as well as the following:

| Measuring Mode | Measurement Data                            |  |
|----------------|---------------------------------------------|--|
|                | Program Number                              |  |
|                | Measured Value                              |  |
| Photometry     | Chemical Form Chosen for the Analyte Tested |  |
|                | Use of a Blank Value (BV), if applicable    |  |
|                | Dilution (x +1), if applicable              |  |

## **5.1 Assigning Measurement ID Number**

Use the ▲ or ▼ keys, the **START/ENTER** key and the number keys to assign an ID number from 0 to 99. The same ID number can be used multiple times to indicate a particular sampling location or a particular operator.

## **5.2 Managing Stored Measurement Values**

The number of storage locations that are still free is displayed in parenthesis at the top of the Store menu display. The number of storage locations that are occupied is displayed in the Configuration/System/Measured value memory menu.

If the measured value memory capacity is full, the meter will offer the option to overwrite the oldest stored measurement with the new storing command. Another option is that all stored values can be deleted using the Configuration/System/Measured Value Memory menu. A security prompt appears before a dataset is overwritten or all of the measured values are deleted. It is not possible to selectively delete a single stored measurement.

## 5.3 Filtering Stored Measurement Values

The functions to display and download stored measurements refer to all stored measurements that correspond to the adjusted filter criteria. The filter criteria choices (listed below) are found in the Configuration/System/Measured value memory/Data filter menu.

| Filter Criteria  | Description                                                         |
|------------------|---------------------------------------------------------------------|
| No filter        | There is no filter set                                              |
| ID               | Select according to ID Number                                       |
| PROG             | Select according to Program Number                                  |
| Date             | Select according to a period of days                                |
| ID + PROG        | Select according to ID Number and Program Number                    |
| ID + Date        | Select according to ID Number <b>and</b> period of days             |
| PROG + Date      | Select according to Program Number <b>and</b> period of days        |
| ID + PROG + Date | Select according to ID Number and Program Number and period of days |

## **6 Use with Printers and Computers**

The V-3000 photometer allows communication directly to a printer or bidirectional communication with a computer. Connecting to a printer or a computer requires the use of the supplied PC interface cable with RS-232 connector. This cable has a special 6-pin connector on one end for the V-3000. The 6-pin RS-232 port is on the back of the photometer. If your printer or computer does not have a 9 pin RS232 port, you will need to purchase the following USB adapter that will allow you to connect the V-3000 PC Interface cable to the USB port on your printer or computer: Catalog Number: A-0307, Description: RS232 (9 pin) to USB Cable Adapter.

#### **6.1 Saved Data Output Format**

When data is being downloaded from the V-3000 to a computer or printer, output format can be selected. ASCII output format downloads data sets with formatting. CSV output format downloads the data set information separated by semi-colons(;). CSV format is used for importing data into spreadsheets. The output format setting is set or changed in the Configuration/System/Interface/Output format menu.

## **Example of ASCII format:**

V-3000 Ser. No. 12390625 3: 12/31/15 11:55:09 ID 0 / PROG 15 4.50 mg/l NH3-N

## **Example of CSV format:**

2;12/31/15;11:55:06;0;15:NH3-N;;4.50;mg/l;VALID;;;

## Description of data separated by semi-colons in CSV format

Data storage number

Date of storing

Time of storing

User assigned ID

Program number, only for the concentration measurements

Citation form, only for the measured parameter

Blank value (BV) for concentration readings

Dilution factor, only for concentration measurements

Measured value

Unit of measured value (e.g. ppm, mg/L, Abs, etc,)

Measured value status-VALID, INVALID, UFL (below measuring range), OFL (above measuring range)

Secondary value for Absorbance/%Transmittance measurements:

Wavelength

Unit of secondary value (nm)

Value status

## **6.2 Printing Data Directly to a Printer**

- 1. With the V-3000 power off, connect the V-3000 to a printer using the supplied PC interface cable.
- 2. Turn the meter on by pressing the **ON/OFF** key.
- 3. Press the **MENU** key. The Configuration menu is opened.
- 4. Use the ▲ or ▼ keys to highlight System. Press **START/ENTER**. The System menu is opened.
- 5. Use the ▲ or ▼ keys to highlight Measured value memory. Press START/ENTER.
- 6. **To print individual readings**: Use the ▲ or ▼ keys to highlight Display. Press **START/ENTER**. Readings will display one at a time. Use ▲ or ▼ keys to scroll. Press **PRT** key to print individual readings in selected output format. (See Section 6.1)

**To print entire dataset**: Use the ▲ or ▼ keys to highlight RS232 download. Press **START/ENTER**. This will print entire dataset according to the filters criteria that has been set (See Section 5.3).

#### 6.3 Downloading Data to a Computer

V-3000 Data Management Software for Data Exchange (Catalog Number A-0301) is available for easy data downloading and manipulation. However, without the additional software, data can also be sent to a terminal emulator program and then exported to a spreadsheet or database software application.

To download data without the V-3000 PC Software:

**NOTE**: These instructions are specific to the terminal emulator program HyperTerminal.

- 1. Create and save a text file (\*.txt) to receive the V-3000 logged data. Close this file.
- 2. With the V-3000 power off, connect the V-3000 to a computer using the supplied PC interface cable.
- 3. Turn the meter on by pressing the **ON/OFF** key.
- 4. Press the **MENU** key. The Configuration menu is opened.
- Use the ▲ or ▼ keys to highlight System. Press START/ENTER. The System menu is opened.
- 6. Use the ▲ or ▼ keys to highlight Measured value memory. Press **START/ENTER**.
- 7. Open HyperTerminal by going to the Start button on your computer, then clicking on Programs/ Accessories/Communications/HyperTerminal.
- 8. A "New Connection" window will open. Enter a name for the terminal program, for example "V3000". Select an icon to represent the terminal program.
- 9. A "Connect To" window will open. Select the Com (serial) port to which V-3000 is connected.
- 10. Enter the port transmission settings:

Baud Rate: 1200, 2400, 4800, or 9600

Data Bits: 8
Parity: None
Stop Bit: 1
Start Bit: 1

Flow Control: Hardware

**NOTE**: The baud rate selected in Hyper Terminal must match the V-3000 baud rate. V-3000 baud rate is set in the Configuration/System/Interface/Baud rate menu.

- 11. From the HyperTerminal menu, select Transfer. Click on Capture Text. Enter the path and name of the file created in Step 1. Click on Start.
- 12. Make sure that the desired V-3000 output format has been chosen (See Section 6.1).
- 13. **To download individual readings**: Use the ▲ or ▼ keys to highlight Display. Press **START/ENTER**. Readings will display one at a time. Use ▲ or ▼ keys to scroll. Press **PRT** key to download individual readings in selected output format.

To download entire datasets: Use the ▲ or ▼ keys to highlight RS232 download. Press START/ENTER. This will download entire data sets in the selected output format according to the filter criteria that has been set (See Section 5.3).

- 14. Downloaded readings should appear in the Hyper Terminal window. Once transmission is complete, click on Transfer/Capture Text and select Stop. Exit the HyperTerminal program and disconnect the V-3000 from the computer.
- 15. The text file, which captured the V-3000 data, can now be opened in the appropriate software application. Data may be reformatted as needed for spreadsheet or database manipulation.

## 6.4 Uploading Program Revisions

The V-3000 program version can be updated by visiting the CHEMetrics website, <a href="www.chemetrics.com">www.chemetrics.com</a> and clicking on V-3000 Method Update under the Support tab. The CHEMetrics website will inform customers when new programs are available or existing programs have been updated. Also, product specific test kit labels will alert the user about program updates as they occur. To ensure that the most current calibrations are being used, it is recommended that every V-3000 user check the CHEMetrics website frequently.

To determine what firmware version is currently on your V-3000, turn the photometer on. Press the Menu key and select "Info". The info screen displays Software version and Program version (as well as Serial number and main PC board identification).

## **Equipment Needed to Upgrade your V-3000:**

PC with Windows XP, Windows Vista, Windows 7, or Windows 10.

NOTE: Administrator rights will be required.

 PC Serial interface cable (6 pin to 9 pin, supplied with instrument) and if necessary, USB Cable Adapter (sold separately, Cat. No. A-0307).
 OR

Power LabStation (sold separately, Cat. No. A-0302) with its serial interface cable and if necessary, USB Cable Adapter (Cat No. A-0307).

## **Procedure for Firmware Revision Update:**

## **Important Message!** Before beginning the update:

- Ensure that the V-3000 has a stable uninterrupted power supply (i.e. fresh batteries or Power LabStation with power cord).
- Close all other applications on your PC.

NOTE: Updates do not delete user generated custom methods.

- 1. Click on the link provided on the CHEMetrics website to open the update program.
- 2. Files have been compressed into a zip archive (\*.zip). Admin rights will be required to unzip the archive and install the program on your PC. Unzip the files and save them to your PC. Open the folder on your PC called "V3000\_update", then double click on the executable (\*.exe) file. When the installation has occurred successfully, the executable icon (shortcut to the V-3000 upload program) will be saved to your desktop.

**NOTE:** The step-by-step procedure for installing the program and unzipping the files varies among different operating systems and individual PCs. Consult with an IT Specialist for detailed instructions.

- 3. With the V-3000 power off, connect the V-3000 to the computer using the supplied PC interface serial cable. If only USB ports are available, connect the V-3000 using the supplied serial cable and USB Cable Adapter (sold separately, Cat. No. A-0307).
- 4. Turn the V-3000 on by pressing the ON/OFF key.

NOTE: It does not matter which screen the instrument displays at the start of this update.

5. Double click on the V-3000 executable icon on your desktop. Click "OK" to initiate the V-3000 Firmware Update. The entire process will take approximately 10 minutes. The V-3000 screen will go through a series of programming tasks.

NOTE: Do NOT click Cancel, remove PC cable, interrupt power supply, or attempt to stop the update.

This can result in meter malfunction requiring repair by the manufacturer.

6. When the update is complete, the PC screen will display "Firmware update successfully completed!" as well as meter and revision information including the new Software and Program Version numbers. If the update fails, follow the prompts on the PC screen to re-initiate the upload. When prompted, carefully enter the V-3000 serial number.

**NOTE:** If the update repeatedly fails, disconnect the V-3000 from the COM port and contact technical@chemetrics.com.

- 7. When the update is completed successfully, disconnect the V-3000 from the COM port.
- 8. Click File\Exit to close the program. Do NOT click "OK".

# 7 Troubleshooting

| Issue/Error<br>Message                                     | Cause                                                                                           | Remedy                                                                                                  |
|------------------------------------------------------------|-------------------------------------------------------------------------------------------------|----------------------------------------------------------------------------------------------------|
| Zero Adjustment<br>Error                                   | Failure to perform zero at all six wavelengths. Debris in sample well Debris on zeroing ampoule | Only zero with valid 13 or 28 mm water blank.  Clean zeroing ampoule.                                   |
|                                                            | Invalid zeroing ampoule                                                                         | Clean sample well. Make sure it is free of debris and liquid.                                           |
| LoBat                                                      | Battery power is insufficient.                                                                  | Replace AA batteries immediately.  Recharge "accumulator pack".  Plug into 9V power supply cable.       |
| Instrument does not react to keystroke or RS232 interface. | Meter software needs to system reboot.                                                          | Perform processor reset by pressing<br><start enter=""> and <prt> key<br/>simultaneously.</prt></start> |
| Bootloader waiting                                         | Error uploading method update.                                                                  | Never press cancel during a method update.<br>Contact CHEMetrics for assistance.                        |
| Program number invalid!                                    | Program number not recognized.                                                                  | Only use program appropriate program numbers.                                                           |
|                                                            |                                                                                                 | Make sure method software is up to date.                                                                |
|                                                            | Measurement disturbed by light.                                                                 | Use light shield.                                                                                       |
|                                                            | Cell not correctly inserted.                                                                    | Insert cell positioned in the bottom of the sample compartment.                                         |
|                                                            | Cell contaminated.                                                                              | Clean the cell.                                                                                         |
| Obviously incorrect                                        | Sample compartment contaminated.                                                                | Clean the sample compartment.                                                                           |
| measured values                                            | Dilution set incorrectly.                                                                       | Set the correct dilution factor.                                                                        |
|                                                            | Selected program unsuitable.                                                                    | Select appropriate program number.                                                                      |
|                                                            | Zero measurement incorrect.                                                                     | Perform zero adjustment.                                                                                |
|                                                            | Blank value incorrect.                                                                          | Re-measure the blank value for program in use.                                                          |
| Error message, Error 0, 8, 16, 16384                       | Instrument error.                                                                               | Repeat measurement.  Restart instrument.                                                                |